Three methods to trace SQL statements to Tivoli Data Warehouse from Tivoli Common Reporting and Cognos for report debugging

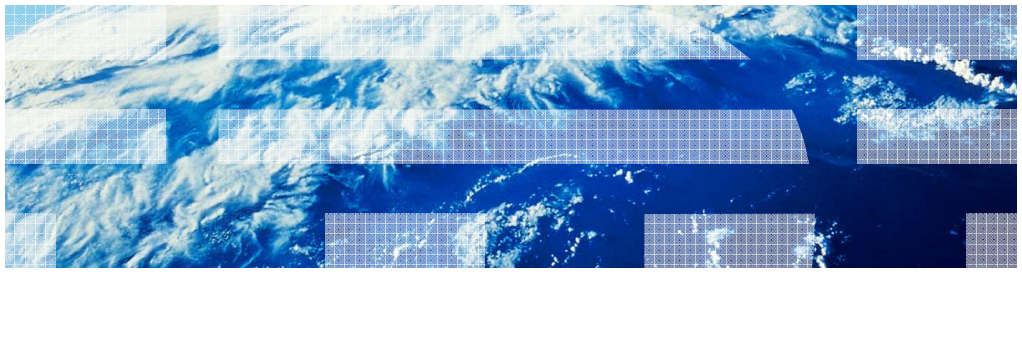

© 2012 IBM Corporation

 This lesson contains information about tracing SQL statements to IBM Tivoli® Data Warehouse (TDW) when running Cognos®-based reports in Tivoli Common Reporting (TCR). This tracing can be particularly useful when troubleshooting problems based on report content or the lack thereof.

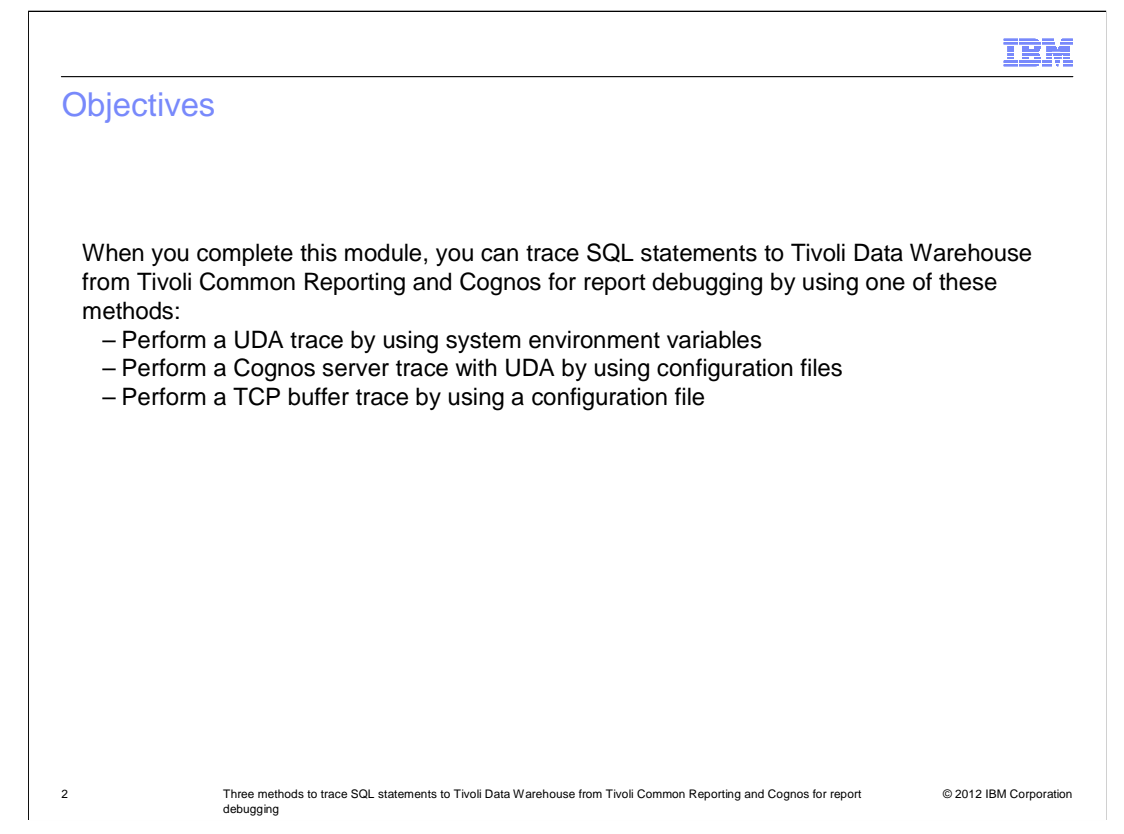

 When you complete this module, you can trace SQL statements to Tivoli Data Warehouse from Tivoli Common Reporting and Cognos for report debugging by using a UDA trace, a Cognos server trace, or TCP buffer trace.

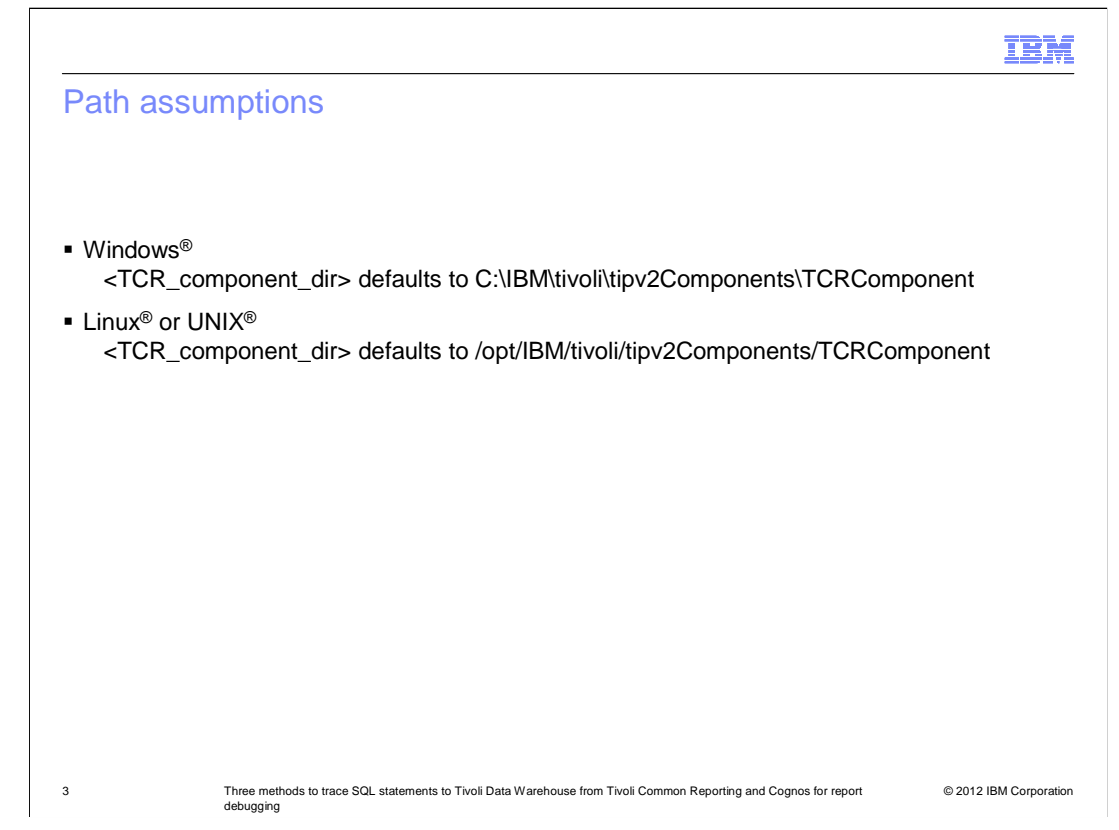

 To simplify a common directory structure used throughout this module, these are the path assumptions for the various operating systems. Note that the paths are the default locations and can be different depending on what options were used during the installation of Tivoli Common Reporting.

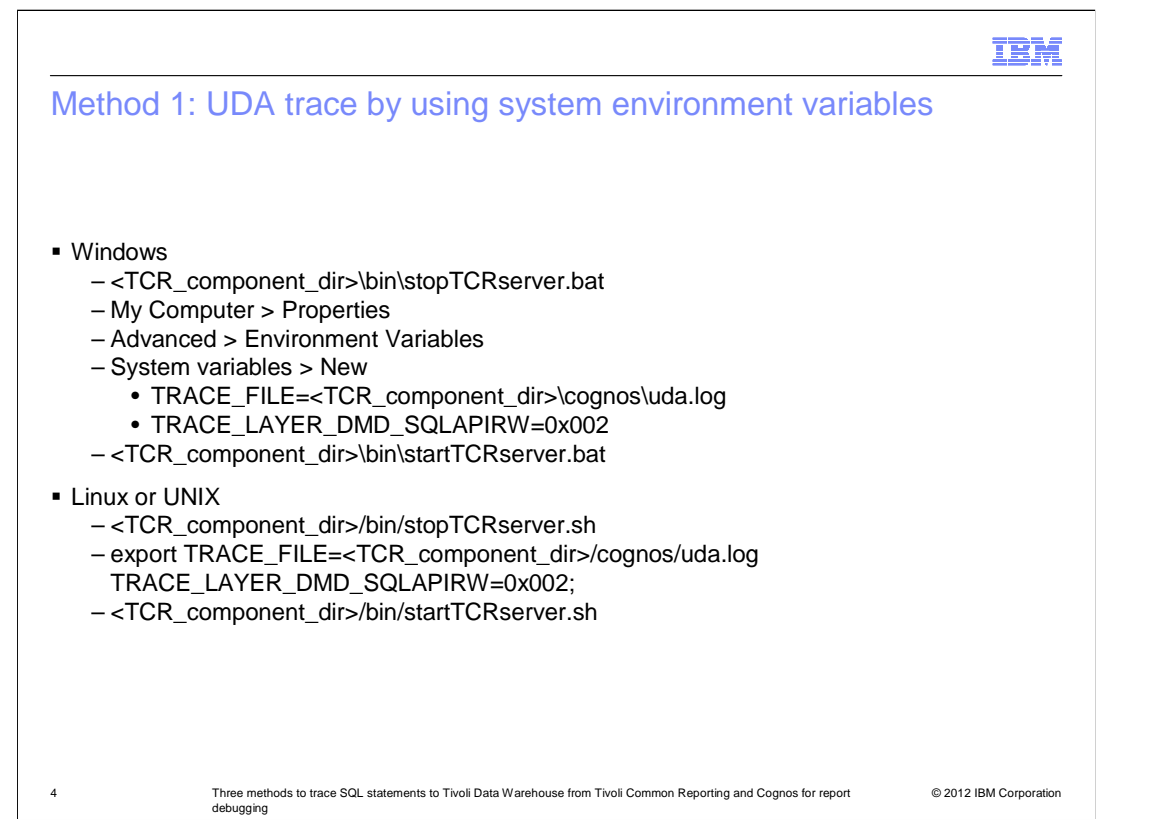

 The first method to trace SQL statements involves setting system environment variables on the system where Tivoli Common Reporting is installed. For a Windows system, first stop Tivoli Common Reporting by using the **stopTCRserver.bat** script. Next, open the **Properties** tab of My Computer by right-clicking **My Computer**. Select the **Advanced** tab and choose the **Environment Variables** option. Under the System variables section, select **New**. For the **Variable** name, enter **TRACE\_FILE** or

 **TRACE\_LAYER\_DMD\_SQLAPIRW** and for the **Variable** value, enter the path where you want the **uda.log** file to be created or the value of **0x002**. Start the Tivoli Common Reporting server with the **startTCRserver.bat** command and run the report. The SQL statement tracing is located in the **uda.log** file.

 For a Linux or UNIX system, first stop the Tivoli Common Reporting server with the **stopTCRserver.sh** script. Next, set the two environment variables in a command shell by using the **export** command. Restart the Tivoli Common Reporting server with the **startTCRserver.sh** script and run the report. Note that the trace settings are valid until the Tivoli Common Reporting server is stopped.

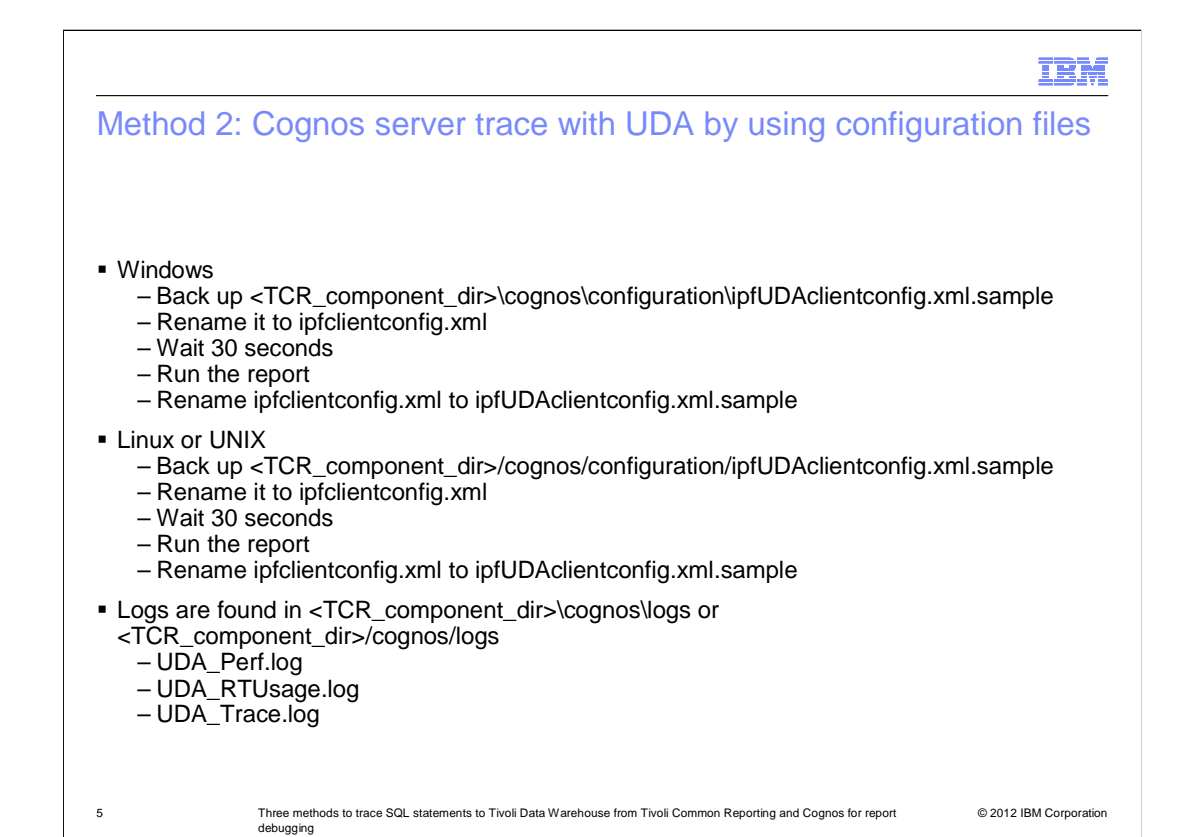

 The second method to trace SQL statements involves renaming a file and waiting for Tivoli Common Reporting to recognize that the file name has changed. The file name and procedure are the same for both Windows and Linux or UNIX platforms and separate instructions have been given due to path differences. First back up the **ipfUDAclientconfig.xml.sample** file. Next, rename the file to **ipfclientconfig.xml**. Wait at least thirty seconds for Tivoli Common Reporting to recognize the name change and run the report. To disable the tracing, rename the **ipfclientconfig.xml** file to **ipfUDAclientconfig.xml.sample**. After the report has been run, you can view the tracing in the **UDA\_Perf.log**, **UDA\_RTUsage.log**, and **UDA\_Trace.log** files in the directory specified.

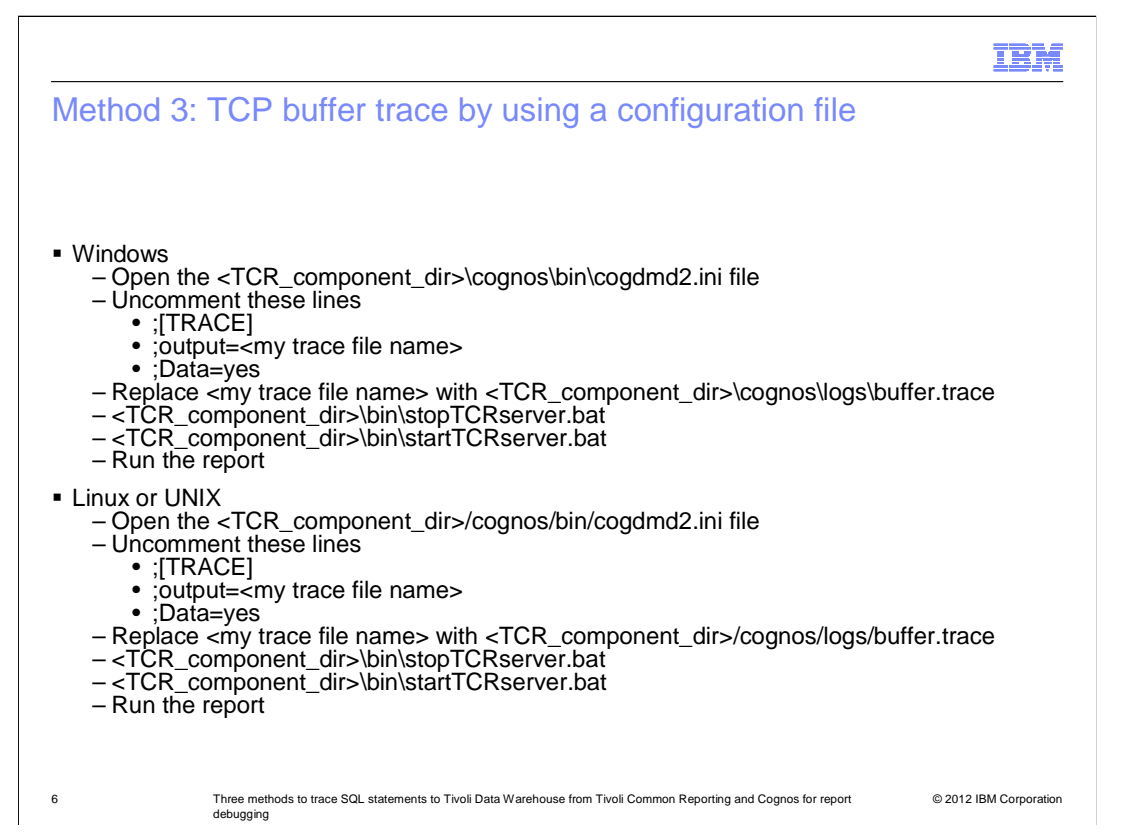

 The third and final method to trace SQL statements in a Cognos-based report in Tivoli Common Reporting involves editing a file and restarting the Tivoli Common Reporting server. Again, the steps are the same on Windows and Linux or UNIX platforms and only involve the differences in path and commands to stop and start the Tivoli Common Reporting server.

 There are several files in the directory specified that can be modified based on the backend database the report uses. This example employs the use of a DB2<sup>®</sup> database. Open the **cogdmd2.ini** file and uncomment the three lines noted by removing the semicolon character. For the second line beginning with output, replace the characters following the equal sign with a valid path name that includes a file name, such as **buffer.trace** where the tracing information is written. Stop and restart the Tivoli Common Reporting server for the changes to take effect and run the report. To disable the tracing, open the **cogdmd2.ini** file and comment the three changed lines. A restart of Tivoli Common Reporting is required as well.

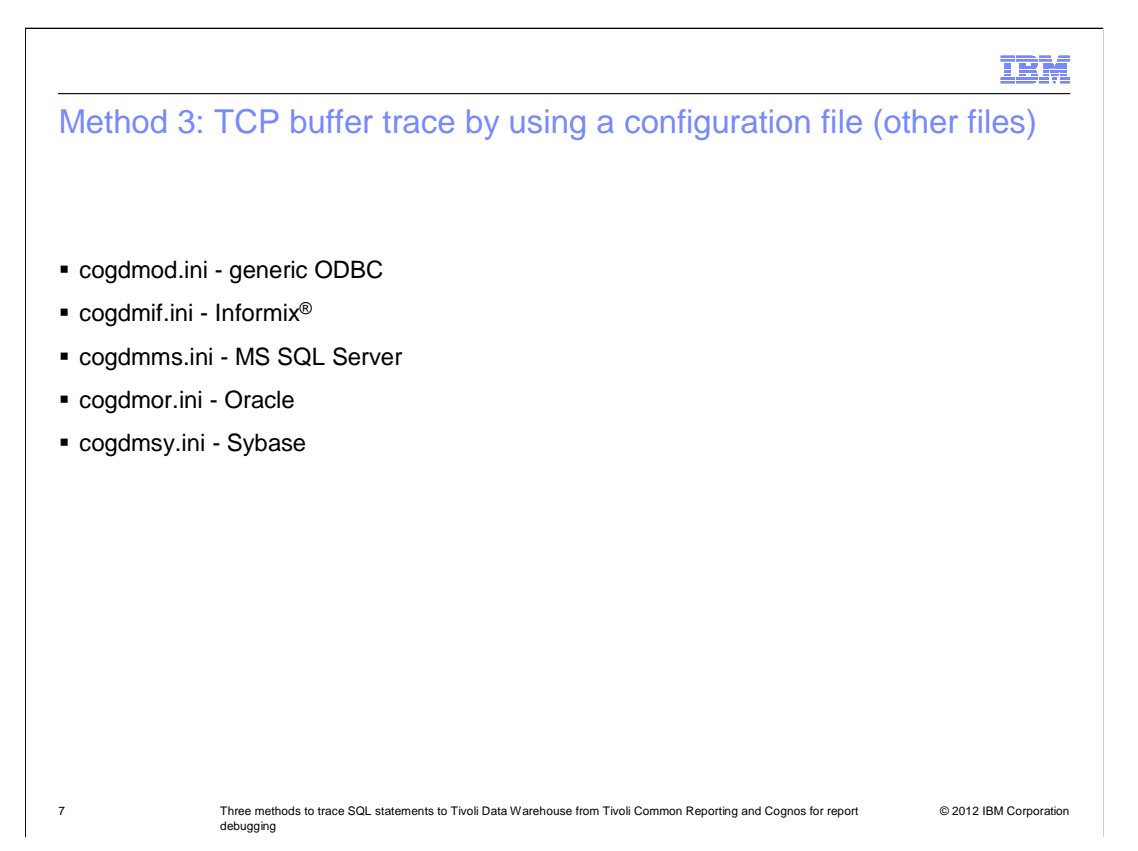

 These are some other examples of the related configuration files to change for the third method based on database type. These are the most common databases, and the other configuration files exist in the same directory. Comments in the files direct you as to the changes required for the trace to be enabled.

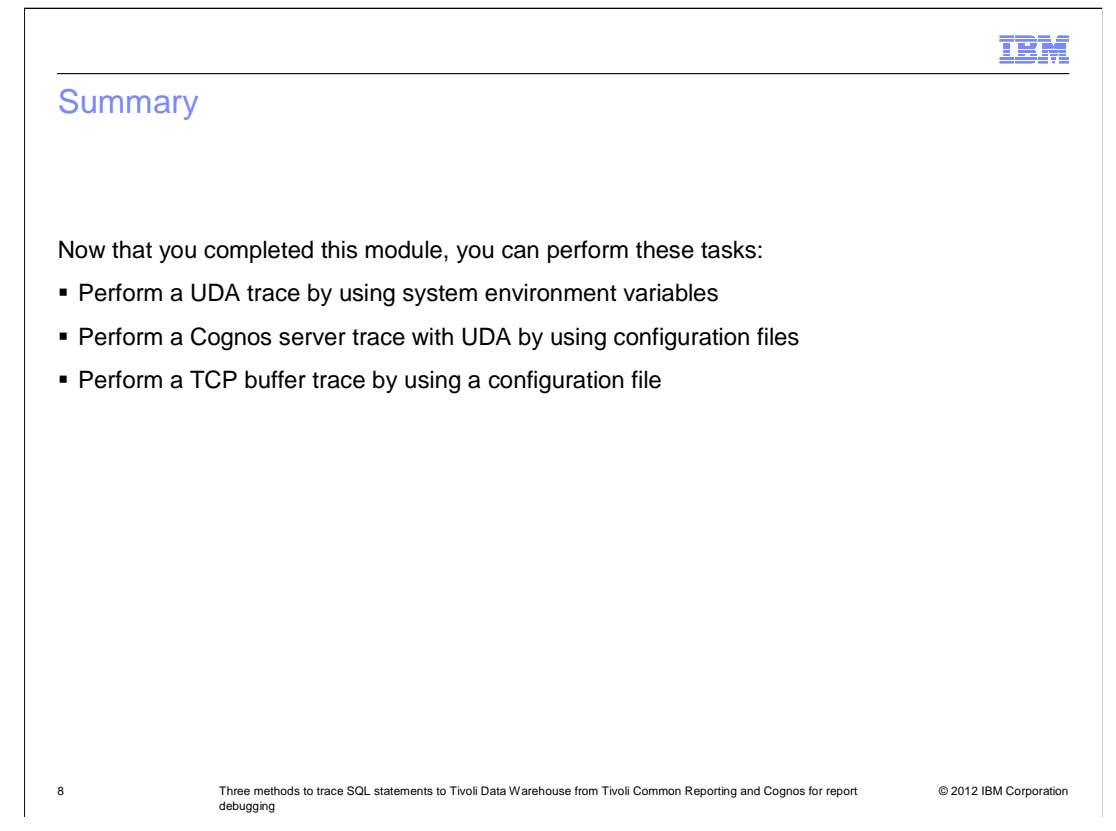

 Now that you have completed this module, you can perform traces by using system variables or two types of traces by using configuration files.

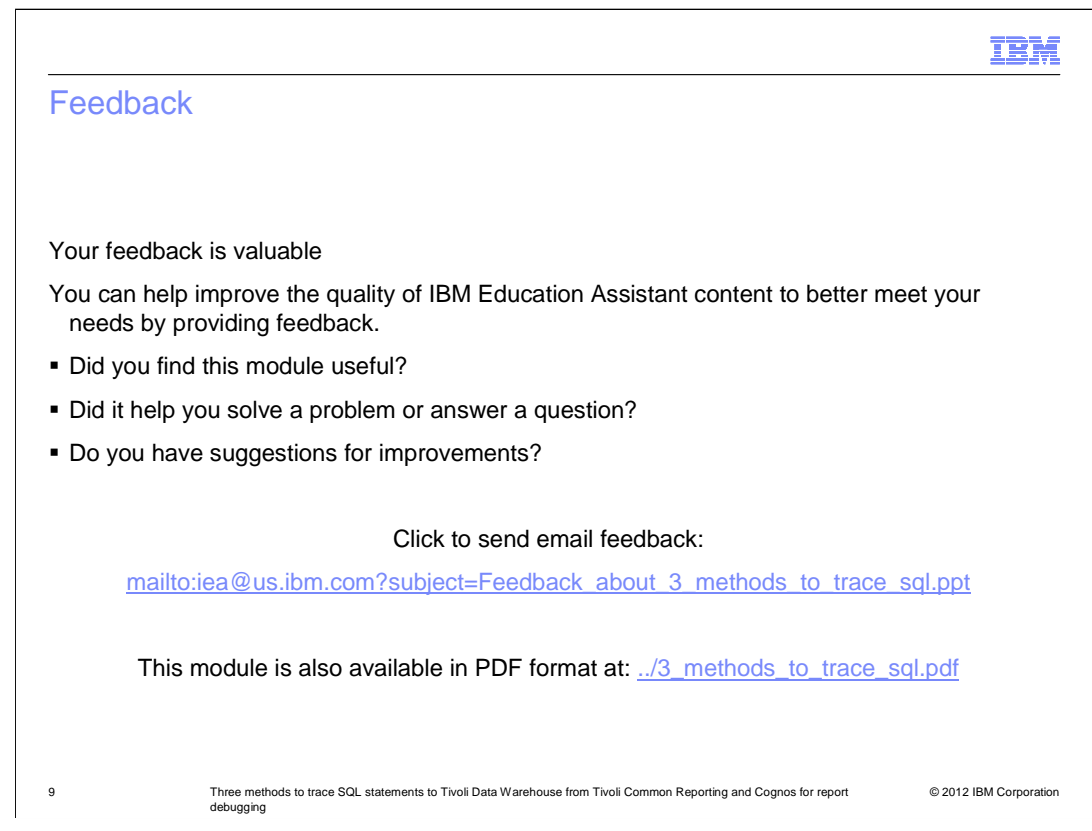

 You can help improve the quality of IBM Education Assistant content by providing feedback.

## Trademarks, disclaimer, and copyright information

IBM, the IBM logo, ibm.com, Cognos, DB2, Informix, and Tivoli are trademarks or registered trademarks of International Business Machines Corp., registered in many jurisdictions worldwide. Other product and service names might be trademarks of IBM or other companies. A current list of other<br>IBM trademarks is available on the web at "Copyright and trademark informa

THE INFORMATION CONTAINED IN THIS PRESENTATION IS PROVIDED FOR INFORMATIONAL PURPOSES ONLY. Windows, and the Windows logo are registered trademarks of Microsoft Corporation in the United States, other countries, or both.

UNIX is a registered trademark of The Open Group in the United States and other countries.

Other company, product, or service names may be trademarks or service marks of others.

THE INFORMATION CONTAINED IN THIS PRESENTATION IS PROVIDED FOR INFORMATIONAL PURPOSES ONLY. WHILE EFFORTS WERE MADE TO VERIFY THE COMPLETENESS AND ACCURACY OF THE INFORMATION CONTAINED IN THIS PRESENTATION, IT IS PROVIDED<br>"AS IS" WITHOUT WARRANTY OF ANY KIND, EXPRESS OR IMPLIED. IN ADDITION, THIS INFORMATION IS BASED ON IBM'S CURRE PRODUCT PLANS AND STRATEGY, WHICH ARE SUBJECT TO CHANGE BY IBM WITHOUT NOTICE. IBM SHALL NOT BE RESPONSIBLE FOR<br>ANY DAMAGES ARISING OUT OF THE USE OF, OR OTHERWISE RELATED TO, THIS PRESENTATION OR ANY OTHER DOCUMENTATION.<br> REPRESENTATIONS FROM IBM (OR ITS SUPPLIERS OR LICENSORS), OR ALTERING THE TERMS AND CONDITIONS OF ANY AGREEMENT<br>OR LICENSE GOVERNING THE USE OF IBM PRODUCTS OR SOFTWARE.

© Copyright International Business Machines Corporation 2012. All rights reserved.

10 © 2012 IBM Corporation

IBM